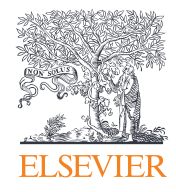

# **ScienceDirect**

## Guía rápida de referencia

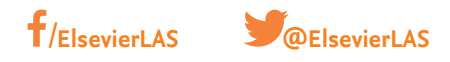

**Empowering Knowledge<sup>®</sup>** 

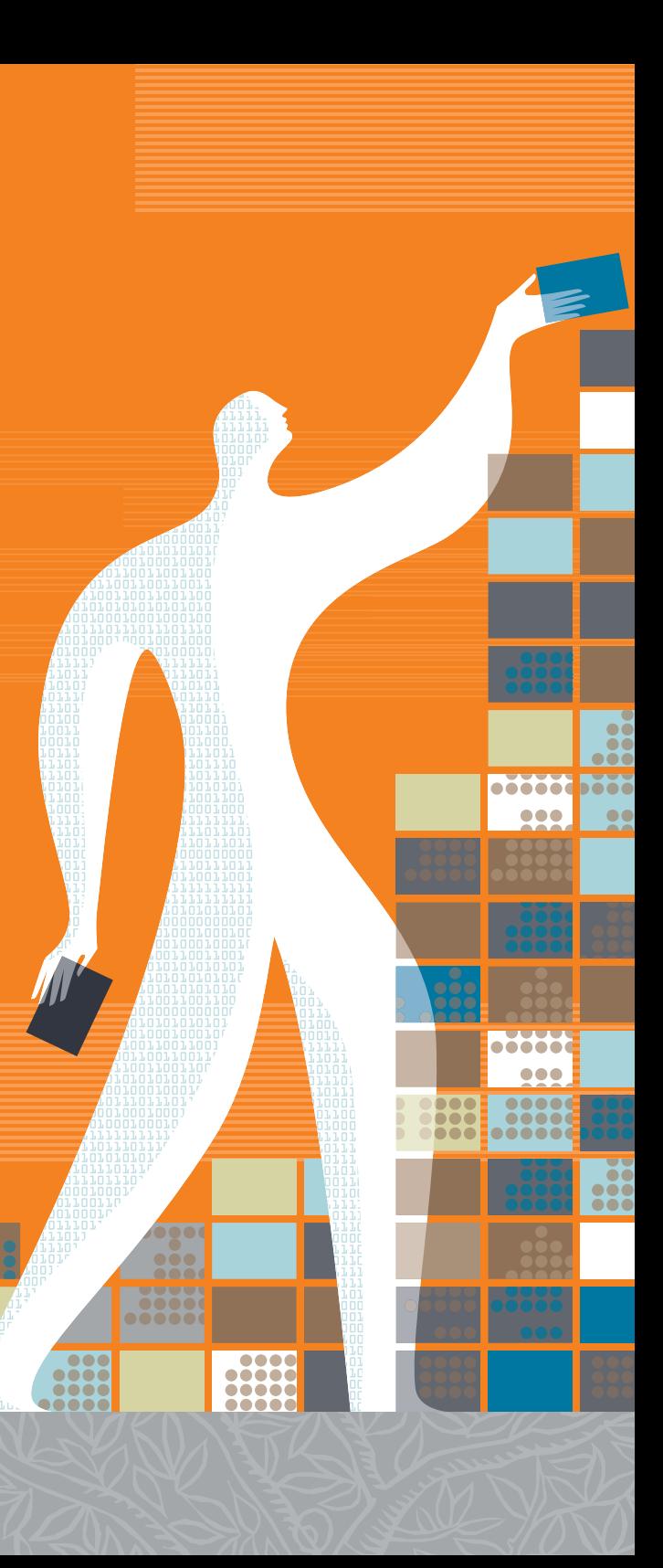

## Guía rápida de referencia

**ScienceDirect** es la base de datos de Elsevier con textos completos, revisados por pares, con más de 26,000 títulos de libros y más de 2,500 títulos de revistas. Además de contar con herramientas de búsqueda y recuperación sofisticadas, ScienceDirect ofrece contenidos de una gran variedad de fuentes externas en forma de audio, video y conjuntos de datos.

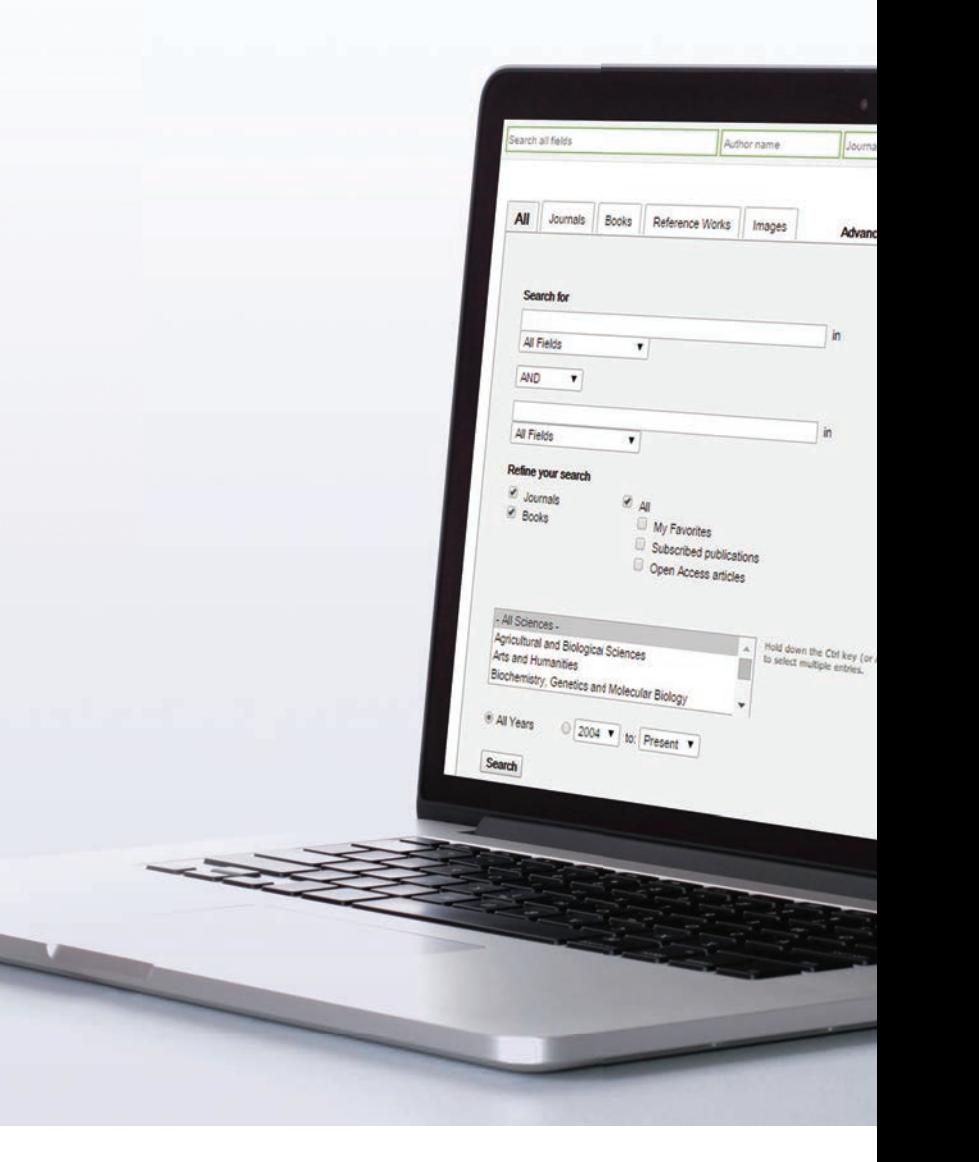

## **Búsqueda**

Con ScienceDirect puede iniciar su búsqueda desde la barra de búsqueda que se encuentra en el margen superior de la página o puede hacer uso de la herramienta de *Advanced Search* (búsqueda avanzada) si desea hacer búsquedas específicas.

## **Búsqueda rápida**

Escriba los términos de la búsqueda en los campos correspondientes y pulse en el ícono de búsqueda (el ícono de la lupa). Q

#### **Búsqueda avanzada** 2

Para hacer una búsqueda de algo en específico entre a la forma de búsqueda avanzada o acceda a su historial de búsqueda (es necesario estar registrado).

- Búsqueda en todas las fuentes o específicamente en revistas, libros, obras de referencia o imágenes.
- Escriba los términos de la búsqueda en el(los) espacio(s) disponible(s), elija los campos que quiere buscar (artículo, título, etc.) y use los operadores booleanos para combinar los términos de la búsqueda.
- Mejore la búsqueda eligiendo ciertas revistas, libros, artículos con Open Access (acceso abierto), tema y/o año. 5

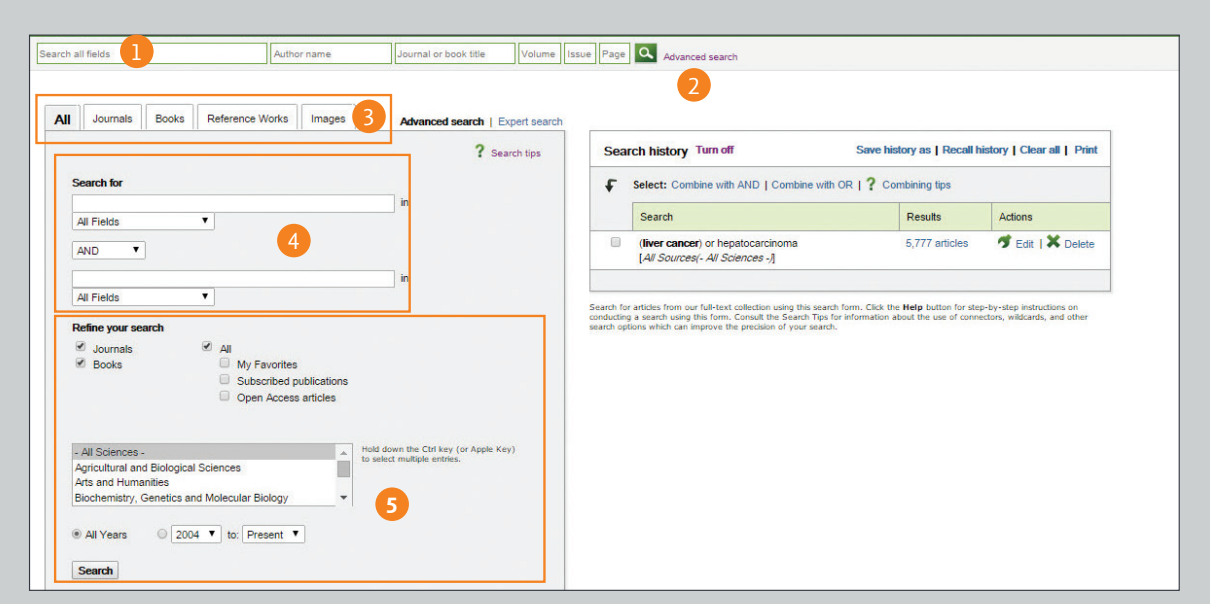

## **Cómo usar los resultados de la búsqueda**

### **Información sobre los resultados de la búsqueda**

Muestra el número de resultados que arrojó la búsqueda.

#### **Establece una alerta de búsqueda** 2

Manda un aviso por correo electrónico (*Save search alert* (guardar la alerta de búsqueda)) o un RSS (*RSS Feed*) cuando algún artículo que coincida con los criterios de búsqueda guardados (es necesario inscribirse) ya está disponible.

### **Clasificación de opciones**

Los resultados de la búsqueda automáticamente se muestran en orden de relevancia. Si desea puede cambiar está opción para que se muestren por fecha.

## **Filtro por tipo de acceso**

Se puede elegir ver todos los tipos de acceso (*all access types*) o únicamente artículos con *Open Access* (acceso abierto) o de *Open Archive* (archivo abierto).

#### **Exportar la información de la cita** 5

Exporta la información de la cita de uno o varios artículos seleccionados directamente a Mendeley o a RefWorks o a cualquier formato de su preferencia.

#### **Descargar en PDF** 6

Descarga el PDF con el texto completo de los artículos seleccionados, todos al mismo tiempo y automáticamente les asigna un nombre con base en reglas específicas.

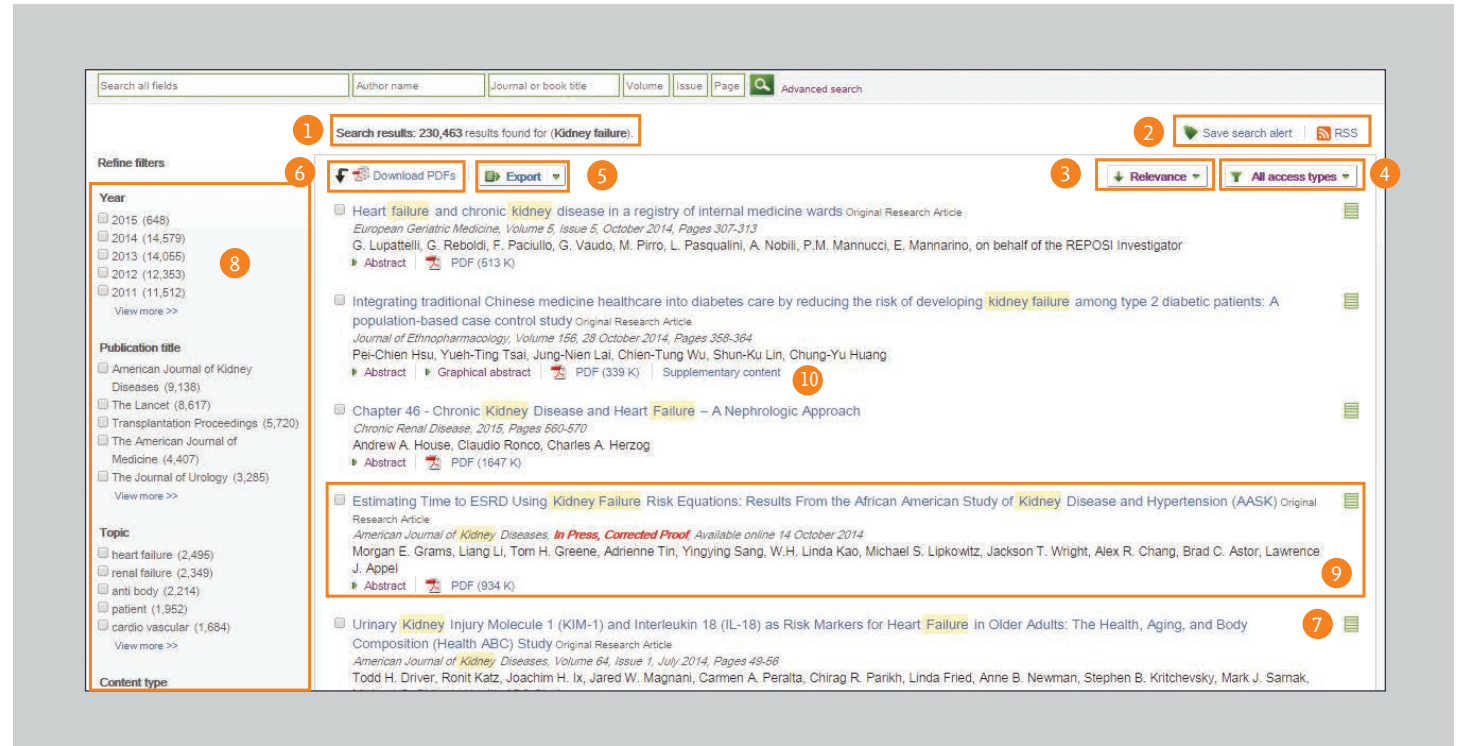

## **Derechos de acceso**

7

8

Permite ver si los resultados están disponibles para su institución con todo el texto (subscribed (inscrito) $\equiv$ , ó con open access ó con open archive  $\equiv$ ) o únicamente en resumen (non-subscribe (no inscritos) con opción de compra del texto completo  $\equiv$  ).

### **Mejorar filtros**

Permite limitar los resultados de la búsqueda con base en el año de publicación, título, tema y/o tipo de contenido.

### **Muestra el contenido del artículo**

Seleccione el título del artículo y se mostrará el contenido del mismo (HTML texto completo o resumen).

#### **Contenido adicional** 10

9

Accede a contenidos tales como los conjuntos de datos subyacentes y los videos que proporciona el autor.

## **Consejos para la búsqueda**

## **Siempre será muy útil saber cómo funcionan los motores de búsqueda de ScienceDirect.**

- No importa si se usan mayúsculas o minúsculas en los términos de búsqueda.
- Al escribir un sustantivo en singular, la búsqueda automáticamente se hará también en plural y posesivos (salvo algunas excepciones).
- No importa si el término se escribe como se usa en los Estados Unidos o en Inglaterra, la búsqueda se hará automáticamente en ambos (salvo algunas excepciones).
- Para el caso de conjuntos de palabras que se escriban separadas, el motor automáticamente buscará documentos o imágenes que contengan ambas.
- Para buscar una frase puede usar comillas o "corchetes cursivos" ({}), sin embargo tome en cuenta que los resultados pueden aparecer de diferentes maneras:
	- Las búsquedas entre comillas (por ejemplo "heart-attack" (ataque cardíaco) se considerará como una "búsqueda confusa" – el motor de búsqueda buscará sustantivos en plural y singular, con ortografía estadounidense y británica, ignorará símbolos y puntación y permitirá comodines.
	- La búsqueda con el término entre corchetes cursivos (por ejemplo {heart-attack}" (ataque cardíaco) se considerará como una búsqueda exacta. El motor de búsqueda únicamente buscará la frase exacta, incluyendo símbolos y puntuación.

## **Comodines (Wildcards)**

- *\** puede reemplazar cualquier número de caracteres. *toxi\** buscará *toxin* (toxina), *toxic* (tóxico), *toxicity* (toxicidad) y *toxicology* (toxicología).
- *?* reemplaza sólo un carácter. *toxi?* buscará *toxin* (toxina) o *toxic* (tóxico), pero no buscará *toxicity* (toxicidad) o *toxicology* (toxicología).

### **Operadores lógicos y operadores de proximidad**

- AND (y) busca artículos que contengan ambas palabras.
- *OR* (ó) busca artículos que contengan una o ambas palabras.
- *AND NOT* busca artículos que no contengan esa palabra.
- *W/n* (con/n) restringe la búsqueda a un número máximo (n) de palabras entre las dos palabras. El orden de las palabras no es fi jo. Ejemplo: *Pain w/5 morphine* (dolor con/5 morfi na) buscará documentos donde aparezca la palabra *pain* (dolor) a una distancia de 5 palabras o menos de *morphine* (morfina).
- *PRE/n* restringe la búsqueda a un número (*n*) de palabras entre las dos palabras. El orden de las mismas sí es fijo. La primera palabra debe siempre estar antes que la segunda palabra, separadas por el número señalado o menos del número. Ejemplo *Newborn PRE/3 screening* (Recién nacido PRE/3/ seleccionados) encontrará documentos donde la palabra recién nacido aparece a tres palabras o menos de la palabra seleccionados. Se puede usar más de un conector/operador de proximidad en una misma búsqueda por medio del uso de paréntesis para separar la lógica. P. ej.: (*heart w/2 attack*) (corazón c/2 ataque)) *OR* (ó) *coronary* (coronario).

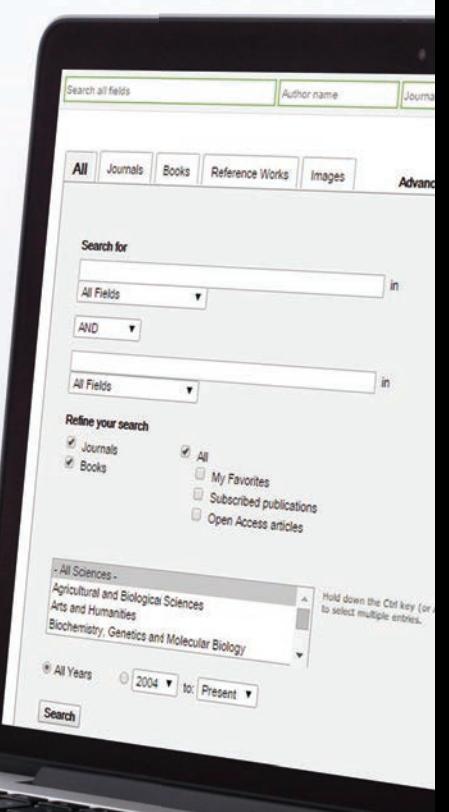

## **Cómo buscar publicaciones**

Puede usar la página de *Publications* (publicaciones) para buscar revistas o títulos de libros específicos.

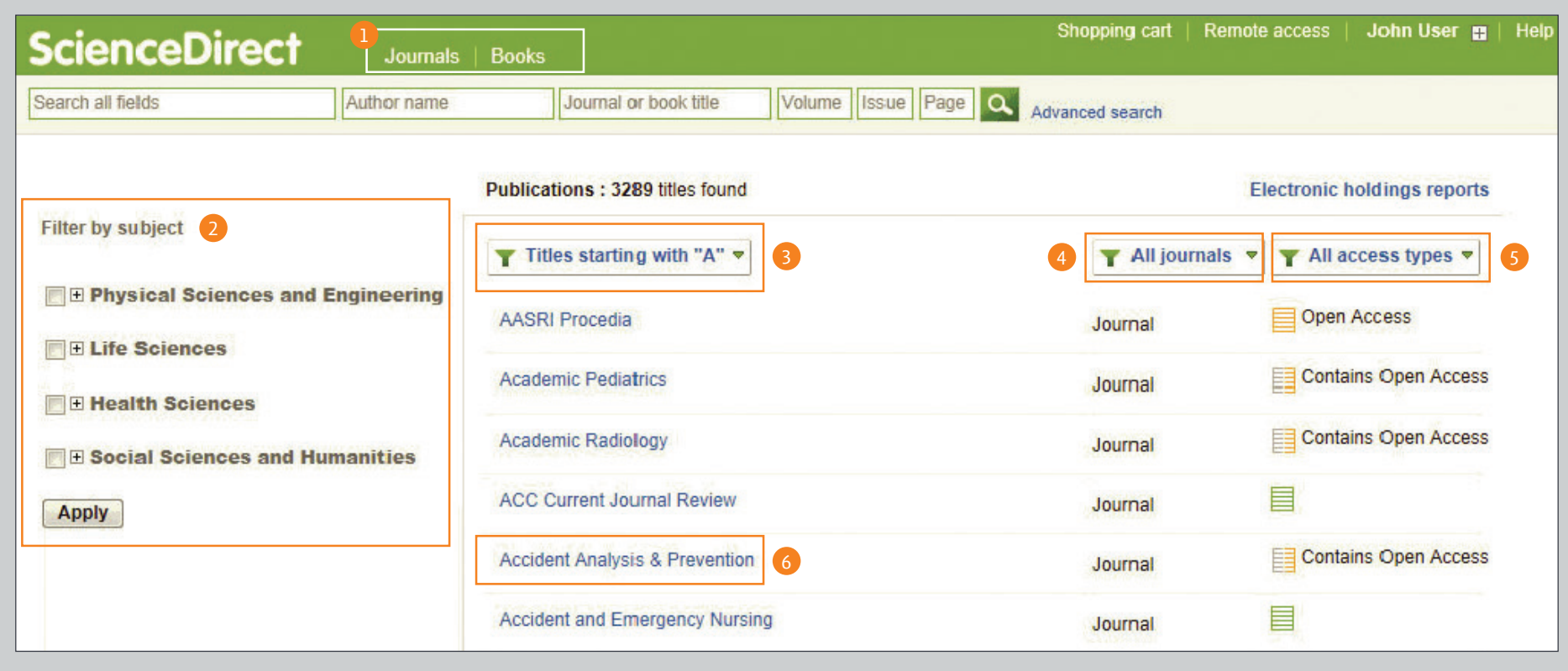

1 En la barra de navegación, abra la lista **1990 (CEC) el el el contrar la lista por:** 66 de 101 de 101 de 101 d de publicaciones seleccionando entre *Journals* (revistas) o *Books* (libros).

**Filtrar la lista por:** Tema 2 Orden Alfabético<sup>3</sup> Tipo de Fuente <sup>4</sup> Tipos de Acceso <sup>5</sup>

**Muestra la portada de la revista o del libro**  Seleccione el título de la fuente para que se abra la portada de la revista o del libro en cuestión.

## **Página de inicio para revistas**

## **Información sobre revistas**

Desde *about this Journal* (sobre esta revista) se accede a información sobre el título en cuestión, tal como su ámbito, comité editorial, factor de impacto y otros.

## 2 5

6

### **Lista de volúmenes**

Por defecto, se muestra el índice de contenido de la última edición; puede usar la lista de volúmenes <sup>3</sup> si desea ver ediciones anteriores. Al seleccionar *Articles in Press* (artículos en impresión) <sup>4</sup> , si es que está disponible la opción, se mostrará la lista de los artículos que ya se han publicado pero que aún no se asignan a un ejemplar. Al seleccionar *Open Access* articles <sup>5</sup> , (artículos con *Open Acecss)*, si es que esta opción está disponible, se mostrará una lista de todos los artículos que cuentan con *Open Access* que se han publicado en la revista en cuestión.

## **Derechos de acceso**

En esta sección puede ver si los artículos están disponibles para su institución con el texto completo (incluye publicaciones gratuitas y publicaciones con Open Access y con Open Archive  $\equiv$ ) o si solo puede ver resúmenes (contenido para no inscritos con opción de compra del texto completo ■).

#### **Exportar información sobre citas** 7

Aquí se puede exportar la información de las citas del o los artículos seleccionados directamente a Mendeley o a RefWorks o al formato de archivo que usted prefiera.

#### **Descargar PDF** 8

Elija los artículos que desea y seleccione Download PDF (descargar PDF); podrá guardar varios artículos al mismo tiempo y automáticamente asignarles nombre con base a reglas específicas.

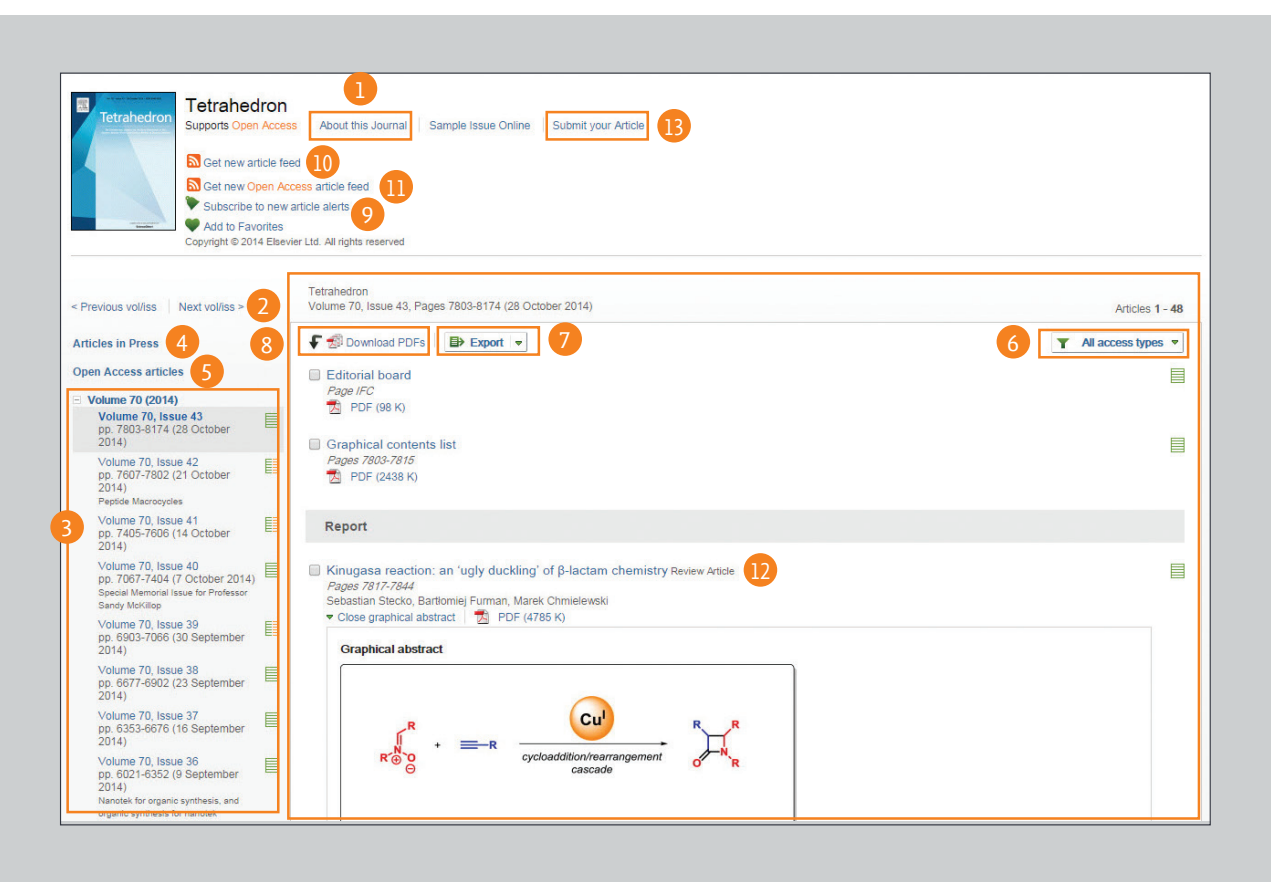

9  $-11$ 

## **Alertas de artículos**

Puede recibir un correo electrónico de alerta (*Subscribe to new article alerts* <sup>9</sup> ) o RSS (Recibir alertas sobre artículos nuevos  $\bullet$  ó recibir alertas de artículos con Open Access **11**) ada que un artículo nuevo esté disponible (se requiere inscripción a la opción)

**Muestra la página del artículo**  12

> Al pulsar sobre el título del artículo  $\bullet$ mostrará la página del artículo (HTML texto completo o resumen).

#### **Presentación en línea** 13

Desde S*ubmit your Article* (presentar artículo) **B**, se puede enlazar al sistema de presentación de artículos en línea.

## **Página de inicio para libros**

## **Información sobre libros**

Desde *About this book* (sobre este libro) usted podrá acceder a información adicional sobre el título en cuestión, como quiénes son sus lectores, las revisiones que ha tenido, etc.

#### **Descripción del libro**  2

Aquí podrá leer la descripción del libro y decidir si el libro es pertinente conforme a sus intereses.

### **Índice de contenido**

Desde aquí podrá navegar por el contenido del libro.

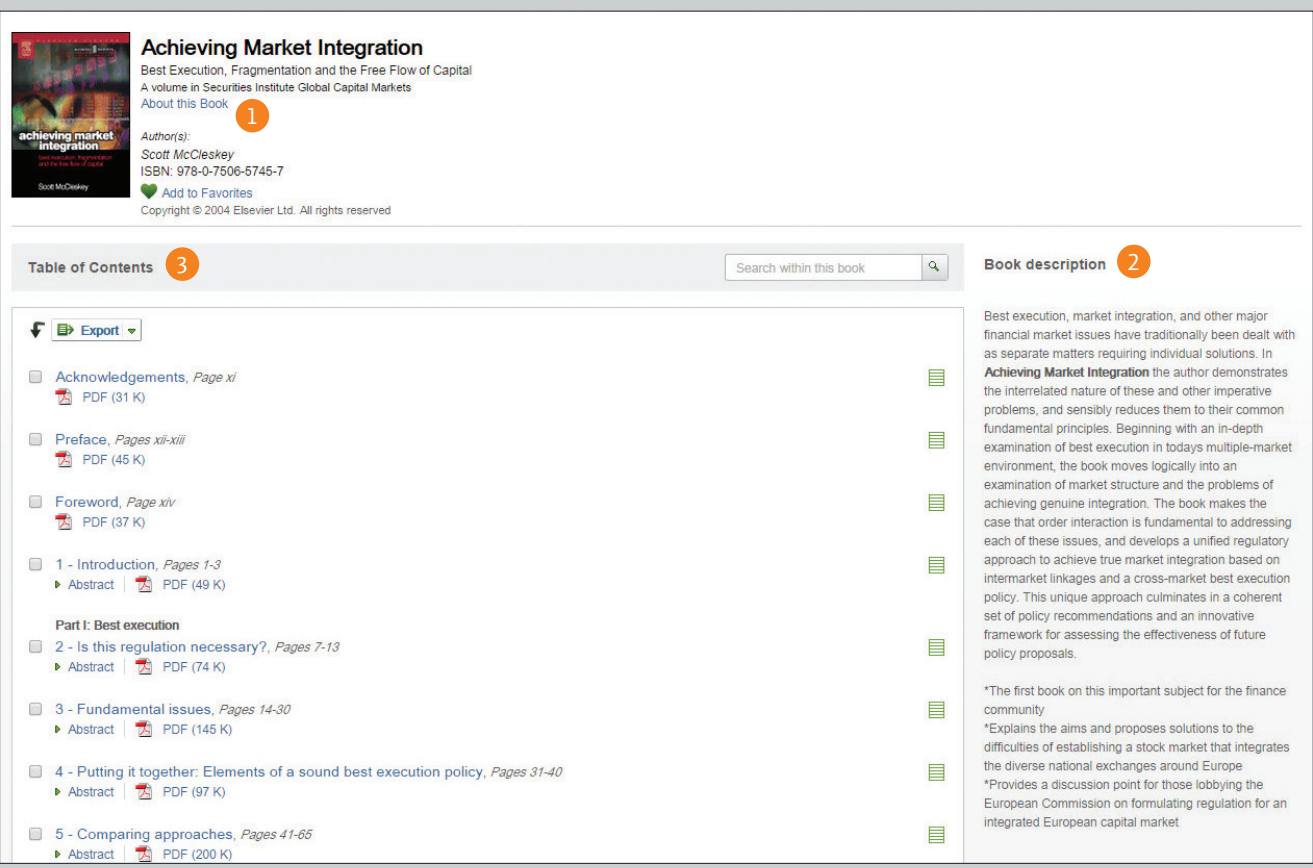

## **Cómo leer un artículo**

## 1 2

### **Cómo leer un artículo**

Avance por el cuerpo del artículo **1**, ó seleccione *Article outline* (bosquejo del artículo) <sup>2</sup> y navegue hacia secciones específicas y figuras de acceso rápido, tablas y/o material adicional.

## 3 **1** 5

6

## **Descubra más funciones**

Busque *Recommended articles* <sup>3</sup> (artículos recomendados), *Citing*  articles **4** (artículos citados) y *Related book content* 5 (contenido relacionado).

## **Cómo interactuar con los contenidos novedosos**

Esta función puede usarse en un artículo en particular y se puede interactuar con herramientas como visor de proteínas, mapas interactivos, diapositivas con audio y más.

### **Cómo descargar un artículo** 7 9

Seleccione el botón que dice *Download PDF* 7 (descargar PDF) para guardar el artículo, seleccione el administrador de referencias o el tipo de formato de archivo de su elección a donde exportará la cita 8 y descargue el artículo a su *eReader* (lector electrónico) seleccionando el formato correcto desde *More options* <sup>9</sup> (más opciones).

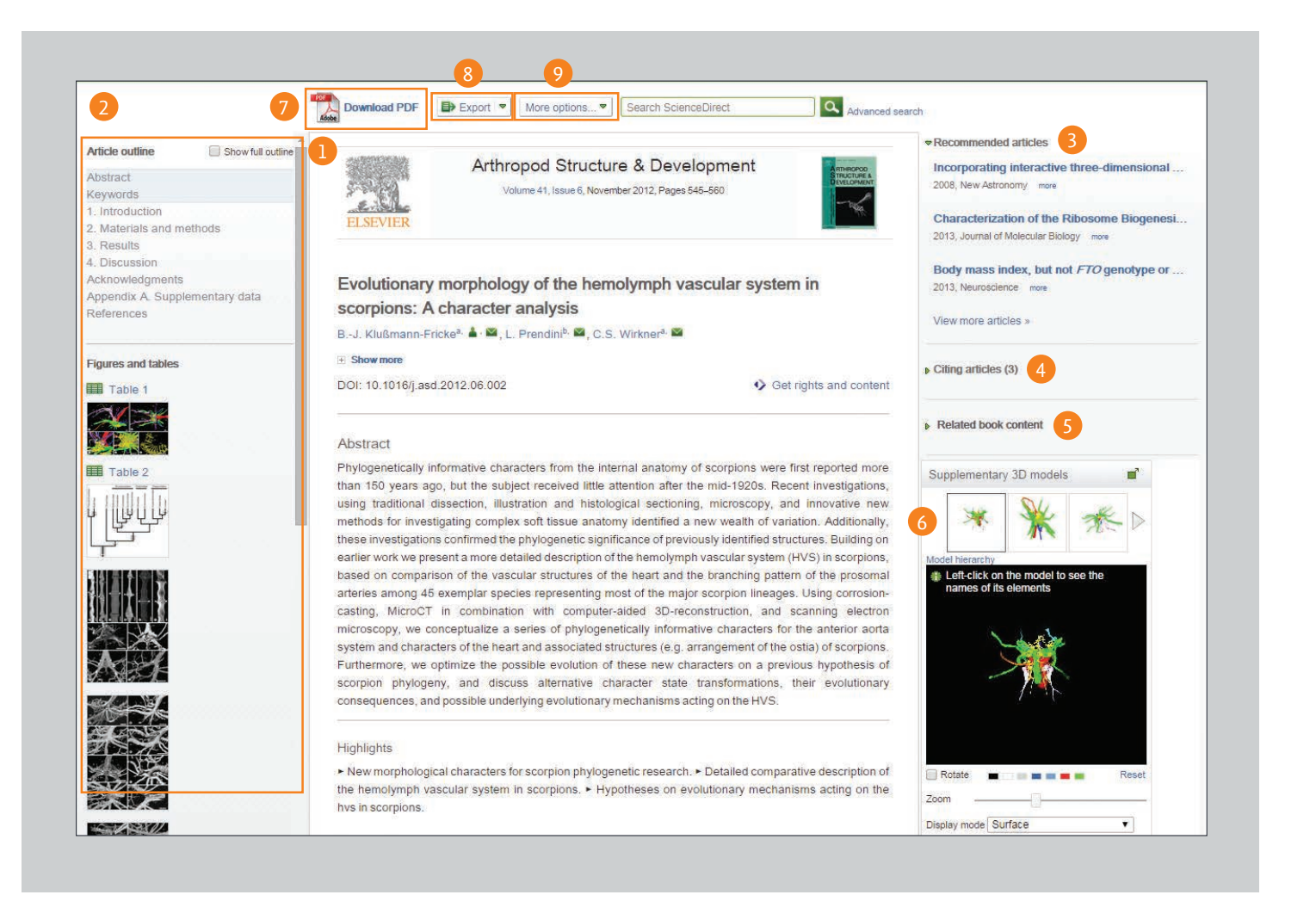

## **Características de personalización y alertas**

## **Iniciar sesión**  1 6

Si ya cuenta con un nombre de usuario y contraseña, seleccione donde dice *Sign in* **1** (iniciar sesión) para ingresar sus opciones. Si no está en una computadora compartida, puede elegir la opción que dice *Remember me* <sup>2</sup> (recordar mis datos) y la información de inicio de sesión quedará almacenada. Si no puede recordar su contraseña seleccione donde dice *Forgotten your username and password*? 3 (¿olvido su nombre de usuario y contraseña?) y escriba la dirección electrónica que dio en su registro. Una vez que haya iniciado sesión podrá gestionar sus alertas desde donde dice manage your alerts 4 , *change password* 5 (cambiar contraseña) y *update personal details & settings* 6 (actualizar sus datos y preferencias) según sea necesario.

#### **¿No está registrado?** 7

Para registrarse como usuario nuevo seleccione donde dice *Not registered*? (¿no está registrado?) y escriba la información que se le vaya solicitando.

#### **Cómo gestionar las alertas** 8

Desde la página titulada *Manage my altert* (gestión de alertas) podrá elegir entre alertas de revistas, temas o búsquedas. Es muy fácil modificar, guardar y borrar las opciones de alertas sin tener que salirse de la página.

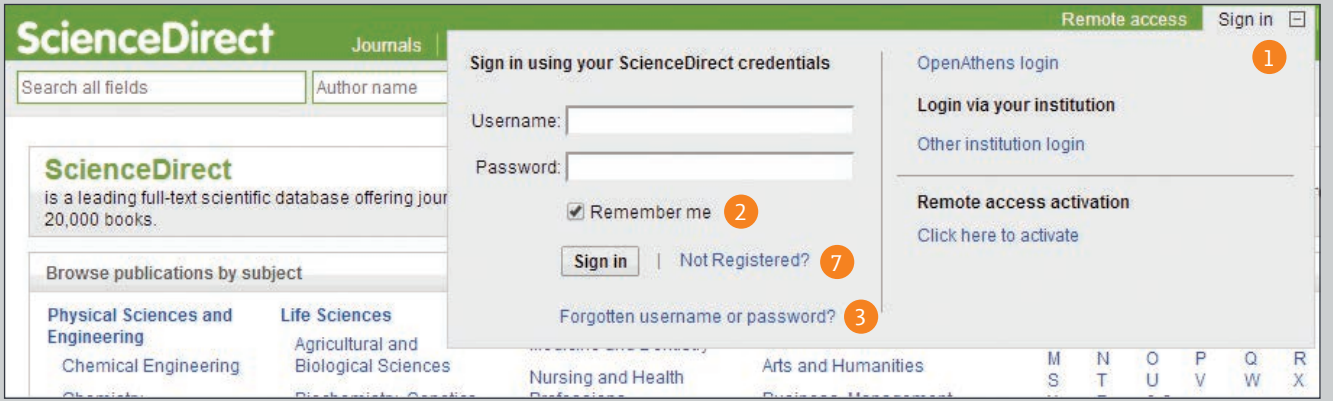

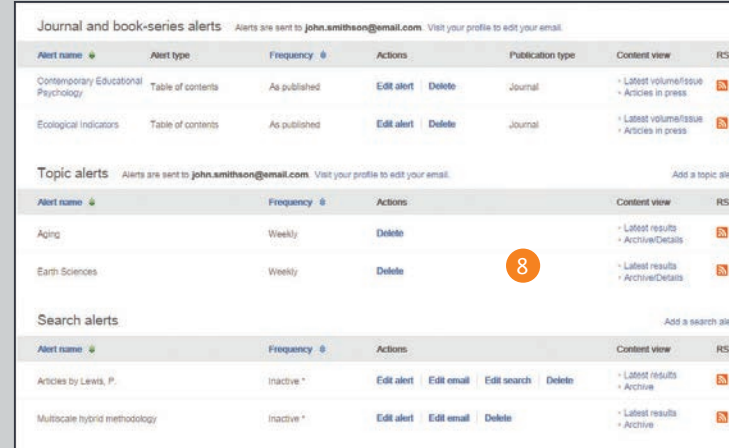

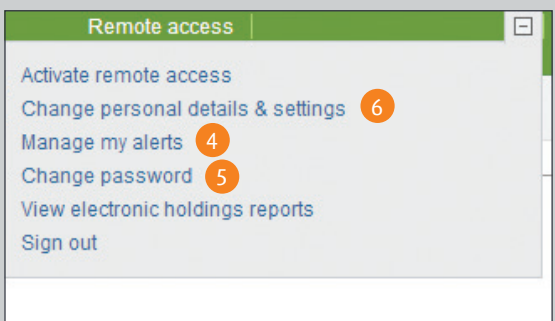

## **Open Access**

### **Cómo encontrar la lista de revistas con Open Access**

Se puede navegar por todas las revistas con *Open Access* que tenemos desde la página de inicio de ScienceDirect, seleccione el enlace que dice "*View the Open Access Journal directory*" (mostrar el directorio de revistas con Open Access) ó entre al marcador *http://www.sciencedirect.com/science/browse/all/open-access*.

#### **Cómo encontrar la lista de revistas que tienen artículos con Open Access** 2

Además de las 56 revistas con *Open Access*, nuestros autores tienen la opción de publicar artículos con *Open Access* en más de 1,600 de las revistas establecidas que tenemos. Puede consultar la lista de estas revistas en la página de inicio de ScienceDirect, seleccionando "*View all publications with Open Access articles*" (mostrar todas las publicaciones de artículos con *Open Access*" o entre al marcador *http://www.sciencedirect.com/science/browse/all-open-access*.

## 3 **1** 6

Una vez que ya esté en la lista de publicaciones, podrá limitar sus resultados: acceso a texto completo por suscripción y gratuito  $\blacksquare$  **4**, revistas con *Open Access*  $\blacksquare$  **4**, 6 revistas que contengan artículos con *Open Access*  $\mathbf{B} \mathbf{O}$ ; seleccione donde dice *filter*  $\mathbf{O}$ (filtro) y elija el tipo de acceso que desea.

## 7 **F** 9

Si prefiere que la lista se despliegue ya filtrada y muestre únicamente los artículos con *Open Access*, tendrá que seleccionar *Advanced search form* <sup>1</sup> (forma de búsqueda avanzada). Escriba los términos de búsqueda 2 y en el área que dice *Refine your search* (mejorar la búsqueda) seleccione donde dice *Open Access articles* <sup>3</sup> (artículos con *Open Access*).

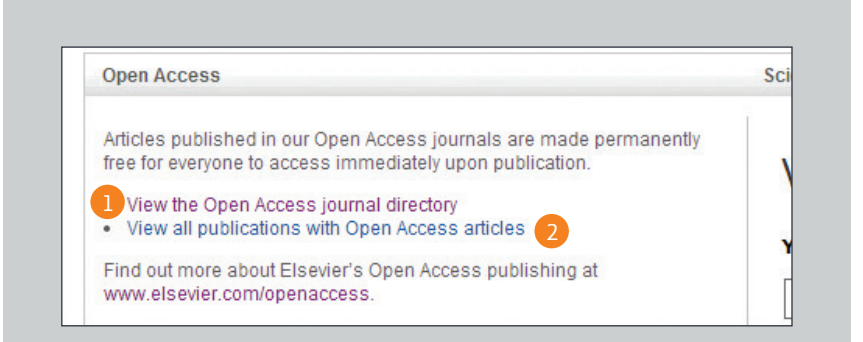

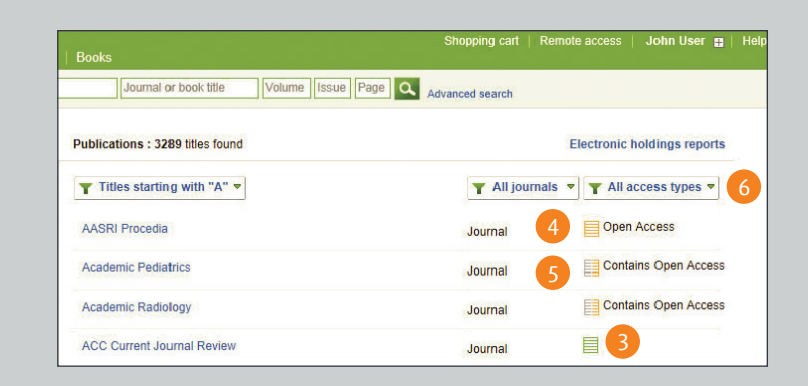

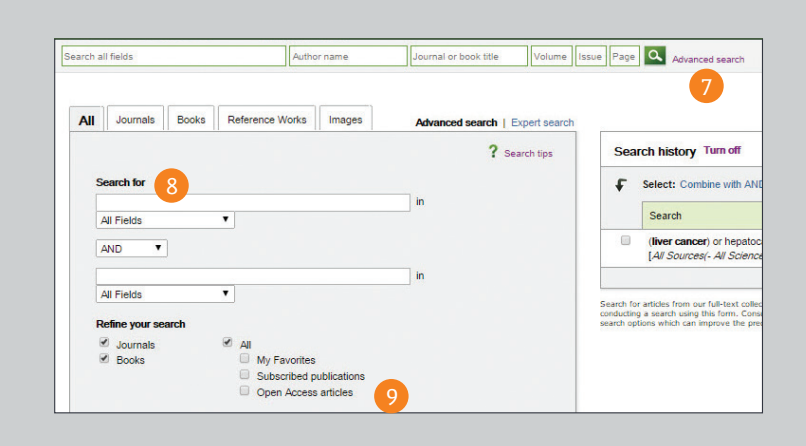

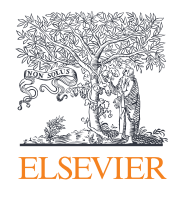

## **Sí desea más información consulte la página de elsevier.com <b>12/14 MKT** 12/14 MKT

 $\bullet$ a ka **hi**o Foi  $\bullet$   $\Box$ m. **THO** 

88 ma ŒЕ **DE** ПE Œ Œ Œ

H

ш

Empowering Knowledge<sup>\*\*</sup>